取扱説明書 Ver.1.00

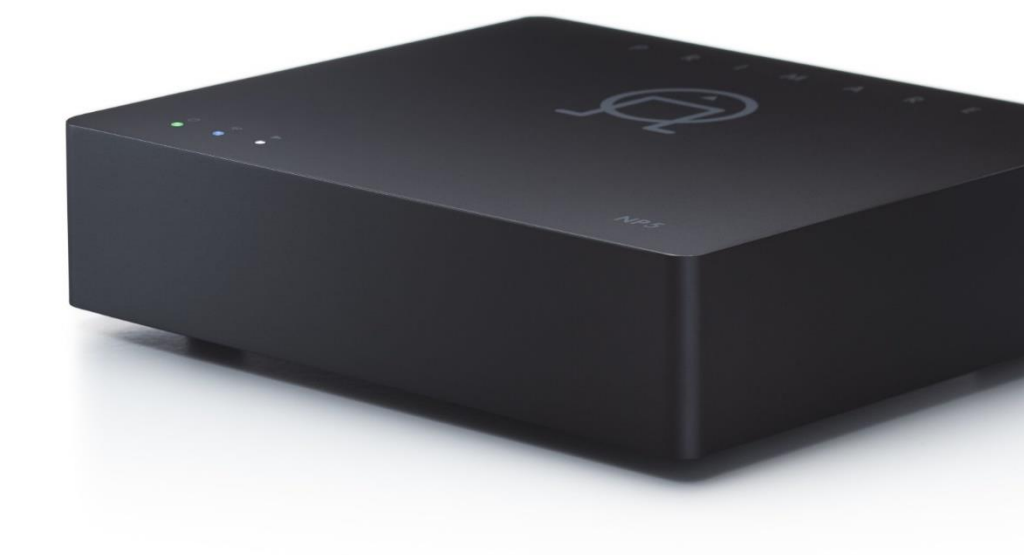

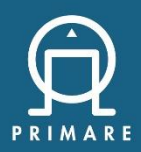

NP5 Prisma MK2 Network Player User Guide

## **はじめに**

この度は PRIMARE ネットワークプレイヤー NP5 Prisma MK2 をお買い上げいただきまして、誠にあり がとうございます。本取扱説明書には、本機設置や操作について重要な情報が含まれています。本説明 書をお読みの上、設置や操作の詳細について充分にご理解いただき、正しくご使用の上、末永くご愛用 くださいますようお願い申し上げます。

#### **【ご注意】**

日本仕様の本機は有線 LAN 接続のみ対応しています。ファームウェアのヴァージョン により、本体/Prisma app のメニュー上に WLAN(Wireless LAN), BT(Bluetooth) など無線機能関係のメニューが表示される場合がありますが、使用できません。

#### **開梱**

箱から商品を取り出して、中身を確認してください。 欠品がありましたら、直ちにお買い上げいただいた販売店に連絡してください。

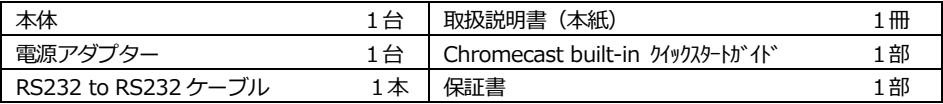

#### **使用上の注意**

本機の性能を充分に引き出し、また安全にご使用いただくため、以下の点にご注意ください。

◆ 本機は、FCC 基準パート 15 に準ずる、Class B デジタル電子機器の制限事項に準拠しています。 そのため本機は無線通信を妨害しないよう設計されていますが、高周波エネルギーを放射する可能 性があるため、正しく設置しない場合、無線通信に障害を及ぼす可能性があります。万一電波障害 が発生した場合は、以下をお試しください。

・レシーバーのアンテナの向きまたは設置場所を変更する ・本機とレシーバーの距離を十分にとる

・本機とレシーバーの電源系列を別の回路にする ・テレビ/ラジオの専門技術者に問い合わせる

#### **※その他、別紙の「お取り扱いについて」をご参照ください。**

# **各部説明**

# **■リアパネル ※図中の番号は下記の説明文の番号を表しています。**

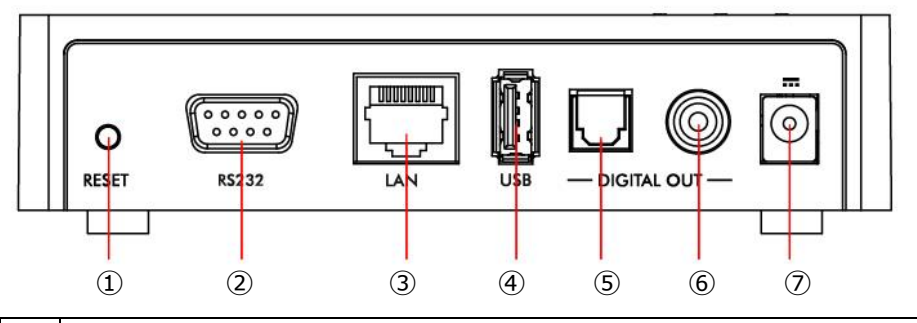

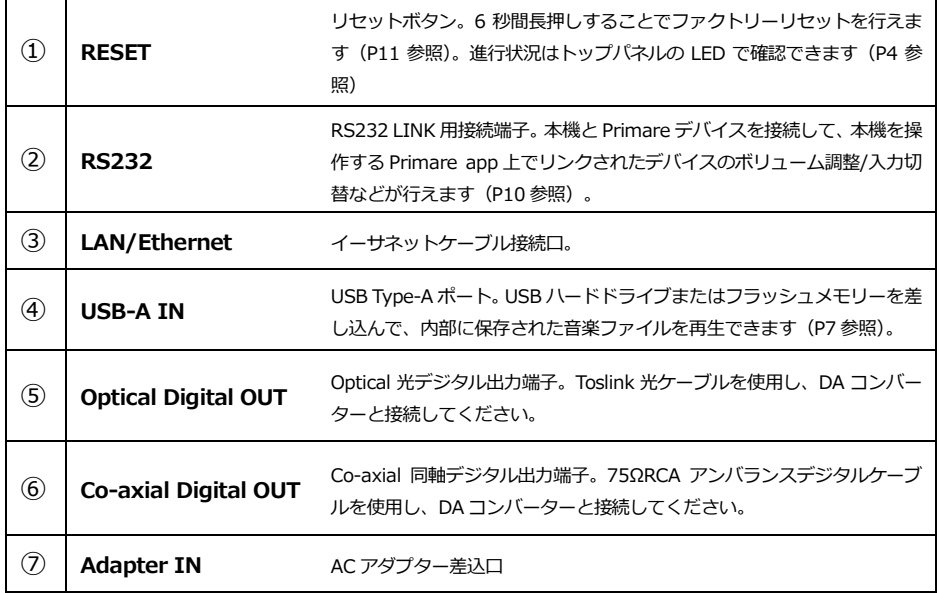

**LED インジケーター(トップパネル)**

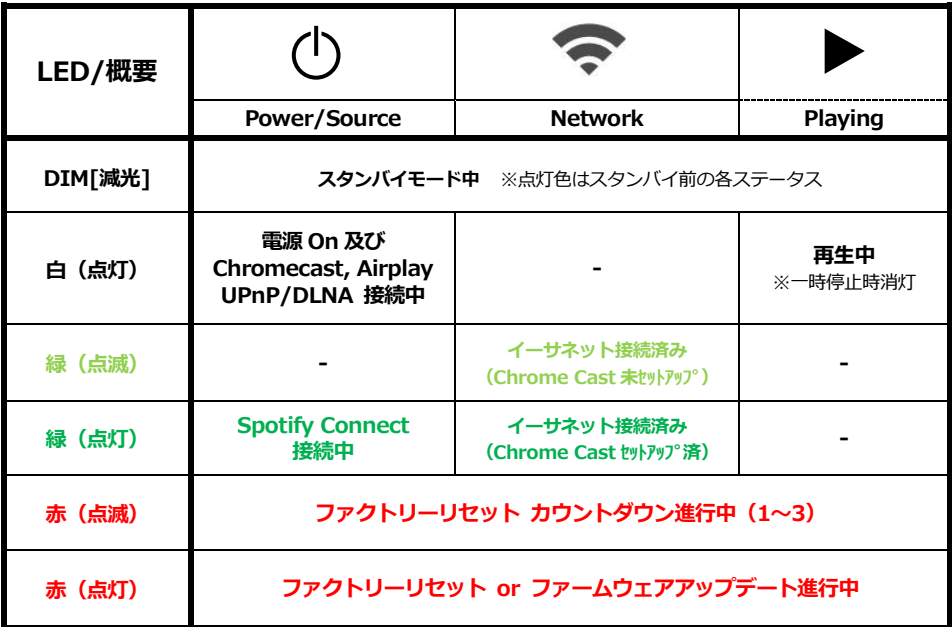

# 接続方法

# ■ **Connect Output DA コンバーターと接続する**

本機は Optical 光デジタル出力端子、Co-Axial 同軸デジタル出力端子をそれぞれ 1 つずつ備えていま す。

<Optical 光デジタル接続>

Optical 光デジタルケーブルを使用し、本機の⑤Optical 光デジタル出力端子と DA コンバーターの Optical 光デジタル入力端子を接続します。

<Co-axial 光デジタル接続>

Co-axial 同軸デジタルケーブルを使用し、本機の⑥Co-axial 同軸デジタル出力端子と DA コンバー ターの Co-axial 同軸デジタル入力端子を接続します。

# ■ Connect to an USB Drive USB ハードドライブ/メモリーと接続する

USB ハードドライブ/メモリーを本機リアパネル④USB-A IN ポートに接続します。USB ハードドラ イブ/メモリーを音楽ファイル再生ソースとして、選択できます。

## ■ Connect to a Network ネットワークに接続する

インターネット・ネットワークに接続されたルーターと、本機リアパネルの③イーサネットケーブル 接続口をイーサネットケーブルで接続します。(日本仕様は有線接続のみ対応しています)

### ■ Connecting Mains Power AC アダプター接続と接続する

付属の AC 電源アダプターを本機の⑦AC 電源アダプター差込口と、電源コンセントに接続します。 本機の電源が ON になります(本機に電源スイッチはありません)。完全に起動するまで、1~2 分か かります。

※イーサネットケーブル、Optical/Co-axial デジタル接続など、使用する全ての入出力の接続を完了 した後に、本機に AC アダプターを接続してください。また、各入出力の接続を外す場合も AC ア ダプターを外してから、行ってください(AC アダプターを接続した状態で各入出力の接続、及び接 続の解除を行わないでください)。

※長期間使用しない場合は、AC アダプターを抜いてください。

# **■ Setup Network ネットワークのセットアップ**

(1)インターネット・ネットワークに接続された状態で本機の電源を ON にした後に、完全に起動し (1~2 分)、ネットワークを設定する準備が整うと、Network LED は緑色に点滅します。 Network LED が消灯している場合は、イーサネットケーブルの接続に問題があるため、イーサ ネットケーブルの接続を確認してください。

※AC 電源アダプターを接続してから、本機が完全に起動するまで、1~2 分前後かかります。 ※最初のネットワーク設定には 1~2 分前後かかる場合があります。

- (2) Network LED が緑に点滅しているのを確認した後、GoogleHome app を使用して Chrome Cast デバイスとして設定します。
- **※GoogleHome app を使用して Chrome Cast デバイスとして設定する方法は、別紙「Primare Prisma Series Chromecast built-in クイックスタートガイド」をご参照ください。**

# 再生方法

本機は USB ハードドライブ/メモリー、または NAS から音楽ファイルを再生できます。USB ハードドラ イブ/メモリーは、音楽を分類してファイルをフォルダに整理できます(例:アーティストごとに分類)。 NAS ドライブでは、メディアサーバープログラムを実行することで音楽ライブラリを分類し、さまざま な方法で整理することができます(例:アーティスト、ジャンル、アルバム、作曲家)。

**本機の操作には、Primare/Prisma アプリを使用します。Prisma アプリは、iOS 用と Android 用が あり、それぞれ「App Store」「Google Store」で「Primare Prisma」と検索し、アプリをインスト ールします。**

**■ From a Drive or Music Server USB ドライブ/NAS からの再生**

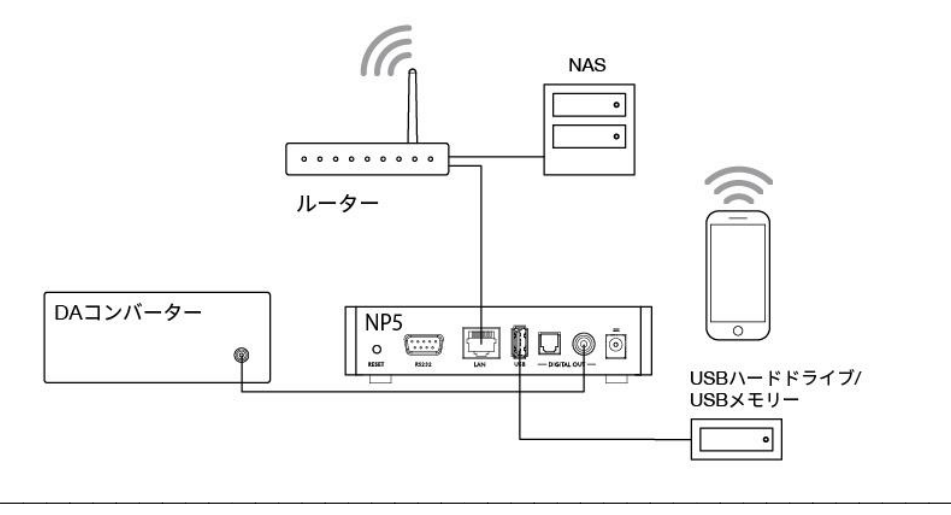

#### **<USB ハードドライブ/メモリーから音楽ファイルを再生する>**

(1) USB ハードドライブ/メモリーを、本機リアパネルの④USB-A IN ポートに接続します。USB ハー ドドライブ/メモリーには、フォルダや一般的な形式の音楽ファイルを入れることができます。再生 可能なファイル形式については、「Specifications」をご参照ください。

※USB ハードドライブ/メモリーからの再生では、Prisma app 上で、「プレイリストの作成」「キュ ーの作成」「アルバムアートの表示」を行うことができません。 ※1 つの階層に最大 50 までのフォルダもしくはファイルを表示できます。 ※対応ファイルフォーマット – **~2TB/NTFS**, **~512GB/FAT**

(2) Prisma アプリを使って、音楽をブラウズ、再生、管理します。

#### **<NAS(ネットワーク)ドライブから音楽ファイルを再生する>**

(1) NAS ドライブを、本機と同じネットワークに接続します。 NAS ドライブは、フォルダと一般的な形式の音楽ファイルを格納してご利用ください。再生可能な ファイル形式については、「Specifications」をご参照ください。

(2) Prisma アプリを使って、音楽をブラウズ、再生、管理します。

# ■ Streaming From a Phone, Table or PC ストリーミングサービスでの再生

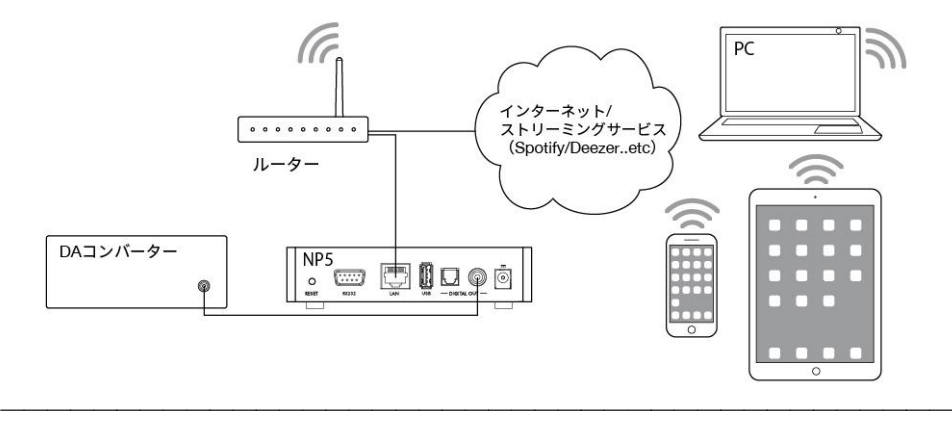

#### **<スマートフォン、タブレット、または PC から音楽をストリーミングする>**

本機には、Chromecast built-inが内蔵されています。Chrome CastをサポートするSpotify、Deezer、 Tidal または TuneIn Radio などのストリーミングサービスに直接接続・再生できます。対応してい るストリーミングサービスについては、「Specifications」をご参照ください。

各ストリーミングサービスのアプリがインストールされた iOS/Android デバイス、またはデスクト ップをコントローラーとして使用し、音楽サービスアプリ内の [Cast] ボタンをクリックして、デバ イスリスト内の「NP5」を選択します。

※日本で正式に開始されていないストリーミング・サービスなどは再生できない場合があります。 ※GoogleHome app を使用して Chrome Cast デバイスとして設定する方法は、別紙「Primare Prisma Series Chromecast built-in クイックスタートガイド」をご参照ください。

#### **<AirPlay を使ってストリーミングする>**

iPhone、iPad または Mac などの apple デバイスで、AirPlay を使用し、ネットワーク経由でワイヤ レス再生することもできます。AirPlay 経由の場合、デバイス上の再生音は全て本機から再生されま す。AirPlay は Apple デバイスでのみ利用可能です。

#### **<Spotify Connect を使ってストリーミングする>**

本機は、Spotify Connect に対応しています。Spotify アプリがインストールされた iOS/Android デバ イス、またはデスクトップをコントローラーとして使用し、ネットワーク経由で Spotify サービスか ら直接ストリーミング再生することができます。これは Chromecast built-in とは別の機能です。

#### **【Spotify Connect】**

Spotify アプリ/ソフトウェアはサードパーティのライセンス対象となります。

# 各種設定

Prisma アプリを使用して、各種設定を行います。

# **■ Audio Setting オーディオ設定**

● Output:出力 …デジタル出力のボリューム設定を Variable (可変) / Fixed (固定) から選択します。

- ・Variable(可変):ボリューム調整可能(初期設定)
- ・Fixed(固定):ボリューム固定(0dB)で出力します。「Fixed」を選択すると、大音量の警告が表示 されます。続行するには「YES」を選択してください。取り消す場合は「NO」を選択 してください。

#### **【ご注意】**

ボリューム設定を「FIXED(固定)」に設定した場合、本機からは 0dB でデジタル出力されま す。アンプのボリュームを上げすぎないよう、ご注意ください。FIXED にしたことで、スピー カー等の製品が破損した場合は保証の対象にはなりません。自己責任で行ってください。

※Output を Valiable にした場合、以下のメニューが表示され各項目が設定可能です(Fixed 選択時は 表示されません)。

―――――――――――――――――――――――――――――――――――――――――――――

- Balance: チャンネルバランス … L9 (左端) ~Centered (中央:初期値) ~ R9 (右端) の間で、 チャンネルバランスを調整します。
- ●**Startup volume:起動ボリューム …** 0~60 の間で、電源を入れた時の起動時ボリュームを設定 します。初期値は 30 です。
- **●Maxmum Volume:最大ボリューム …** 0~99 の間で、最大ボリューム値を設定します。初期値は 99 です。設定後本機のボリューム値は、この最大値を超えることはありません。
- **●Mute Volume:ミュートボリューム … 0 (初期値) ~30 の間で、ミュート時のボリューム値を** 設定します。 **※**現在のボリューム値が設定した MUTE ボリューム値より小さい場合「MUTE」を押すと、ボリュー ムが 0 に設定されます。

―――――――――――――――――――――――――――――――――――――――――――――

- **●Digital Output:デジタル出力 …** デジタル出力のサンプリングレートを設定します。
- ・native:設定されたサンプリングレートを上限とし、入力ソースのサンプリングレートのまま出力さ れます。
- ・fixed(固定):入力ソースを、常に設定されたサンプリングレートに変換して出力します。
- ・サンプリングレート上限:44.1, 48, 88.2, 96, 176.4, 192kHz より選択します。

#### **【ご注意】**

MQA パススルーを行う場合、**Digital Output** を"native"に設定し、サンプルレート上限 を、"192 kHz"に設定し、**Output** を Fixed(固定)にし、MQA 対応 DA コンバーターに接続 します。

### **■ General Setting 一般設定**

●**Standbv Setting:スタンバイセッティング …** ユーザーの操作、または再生を行っていない場合、 一定時間後に本機が自動的にスタンバイモードに移行するまでの時間を設定します。

■Auto-standby

after 10 minutes:約 10 分後に、自動的にスタンバイモードに移行する after 15 minutes:約 15 分後に、自動的にスタンバイモードに移行する after 20 minutes:約 20 分後に、自動的にスタンバイモードに移行する(初期値) never:オートスタンバイ機能を使用しない

※注意:ネットワークが設定/接続されていない場合、オートスタンバイ機能は無効になります。

**●RS212 Link:RS232 リンク …** 本機は、付属の RS232 ケーブルを用いて既存の Primare デバイ スにリンクし、本機を操作する Prisma app を経由して、Primare デバイスのボリューム、入力切替、 AUTO-ON/OFF(本機と同期して)の制御を行うことができます。このメニューでは、RS232 リンク で本機が Primare デバイスにリンクされた場合の各設定を行います。

#### **<接続手順>**

- (1) 本機と接続する PRIMARE デバイスの RS232 入力端子を、付属の RS232 to RS232 ケーブルを 用いて接続します。
- (2) Prisma app を使用し本機に接続します。SETTING→General settings→RS232 Link を選択しま す。
- (3) 以下 Device selection 以降の項目を、接続した Primare デバイスに応じて設定します。
	- ■Device selection

付属の RS232 to RS232 ケーブルを使用して接続する、Primare のデバイスを選択します。 RS232 Link 機能を使用する際は、必ず選択してください。

■ Linked volume setting

ボリューム値を設定します。

Startup volume : 起動時のボリュームを設定します。

Maximum volume : 最大ボリューム値を設定します。設定後本機のボリューム値は、この最大値 を超えることはありません。

■Auto-ON

本機を起動した時、リンクされた Primare デバイスを同期して On にするか設定します。

■Auto-OFF

本機をスタンバイモードにした時に、リンクされた Primare デバイスを同期してスタンバイモー ドにするか設定します。

■ Connect to device

Link statusにはRS232 Link接続状態を表示します(未接続:not connected/接続済:connected)。 Connect を押すと接続されたデバイスに強制時にコマンドを送信し、接続状態を表示します。

#### **<入力切替>**

(1) Prisma app 上で、SOURCE→本機(NP5)を選択 Previous linked output : Primare デバイスの現在選択中の前の入力ソースに切り替え。 Next linked output : Primare デバイスの現在選択中の後の入力ソースに切り替え。

**●System Reboot:再起動 …** 本機を再起動します。選択すると、再度確認画面が出ますので、本体 を初期化する場合は「OK」を、キャンセルする場合は「Cancel」を選択してください。

**●FACTORY RESET:ファクトリーリセット …** 本機を工場出荷時の初期設定にリセットします。選 択すると、再度確認画面が出ますので、本体を初期化する場合は「OK」を、キャンセルする場合は 「Cancel」を選択してください。リアパネルの①リセットボタンを、6 秒間長押しすることでも行え ます。進行状況をトップパネルの LED で確認できます(P4 参照)

#### **【ご注意】**

ファクトリーリセット中は本機の電源を OFF にしないでください。故障の原因になる場合が あります。

# ■ Steaming setting ストリーミング設定

●**AirPlay password : AirPlay パスワード** …Airplay 接続用のパスワードを設定します。パスワー ドを設定しない場合は空白のままにします。

# **■ Information インフォメーション**

- App version : App ヴァージョン…現在使用している Prisma app のヴァージョンを表示します。
- ●**System information:システム情報** … ネットワーク上のすべての Prisma デバイスのシステム情 報を表示します。

IP address : IP アドレスを表示します。 NET MAC : MAC アドレスを表示します。 Firmware version : ファームウェアヴァージョン[MAIN/STREAMING/CAST]を表示します。

# トラブルシューティング

不具合が疑われる場合は、まずは全ての接続をご確認ください。また本機以外の原因も考えられますの で、接続した機器の使用方法もあわせてご確認ください。下記は、一般的な問題症状と考えられる解決 策になります。下記対策後も動作に変化が見られない場合は、お買い上げいただいた販売店または株式 会社ナスペックまでお問い合わせください。

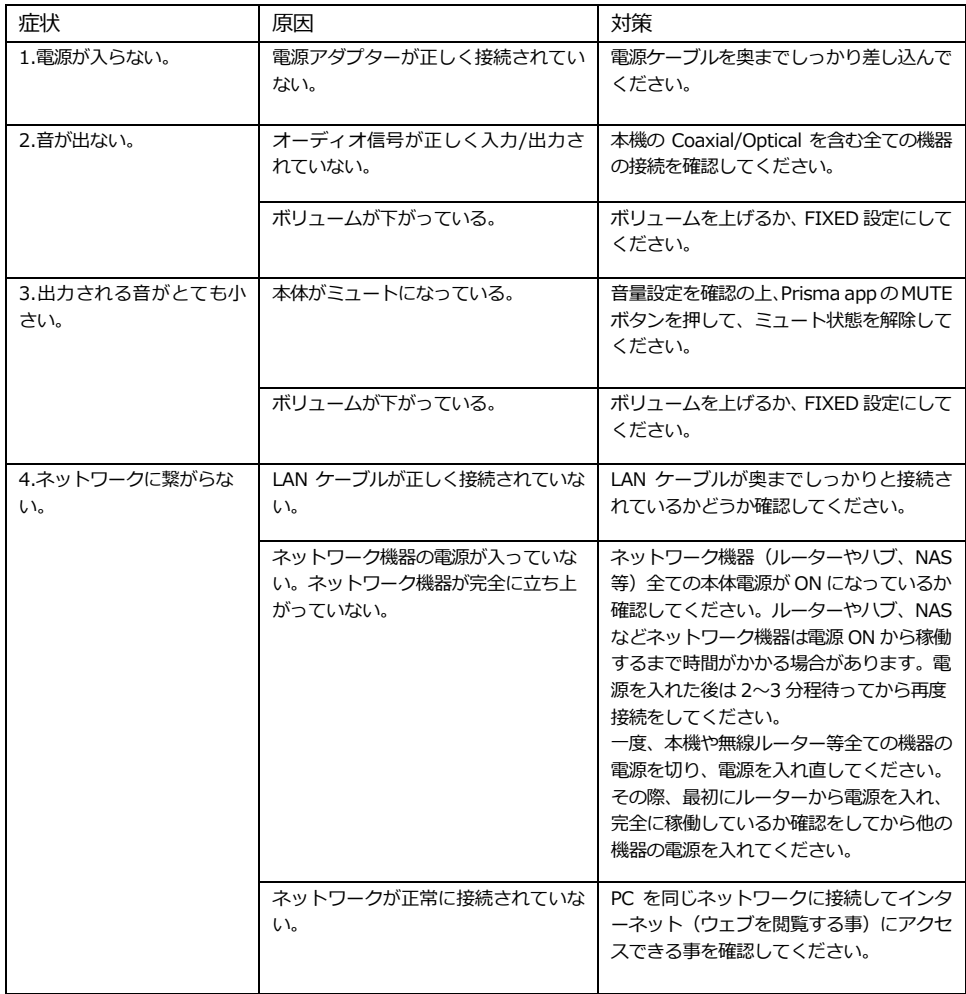

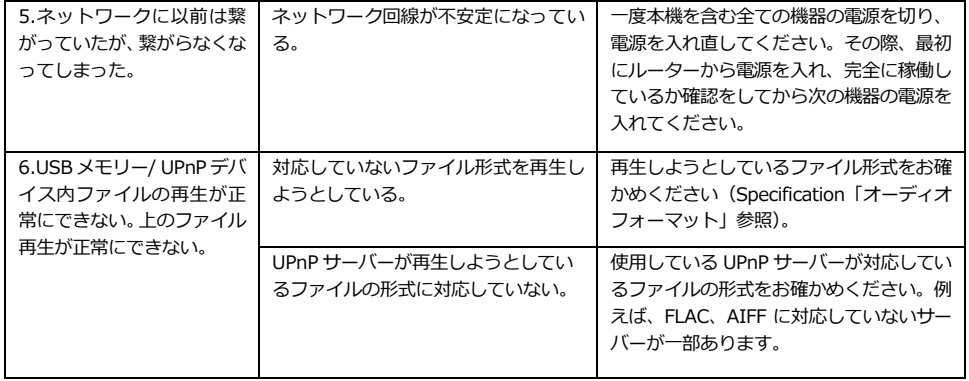

# Specifications

Ξ

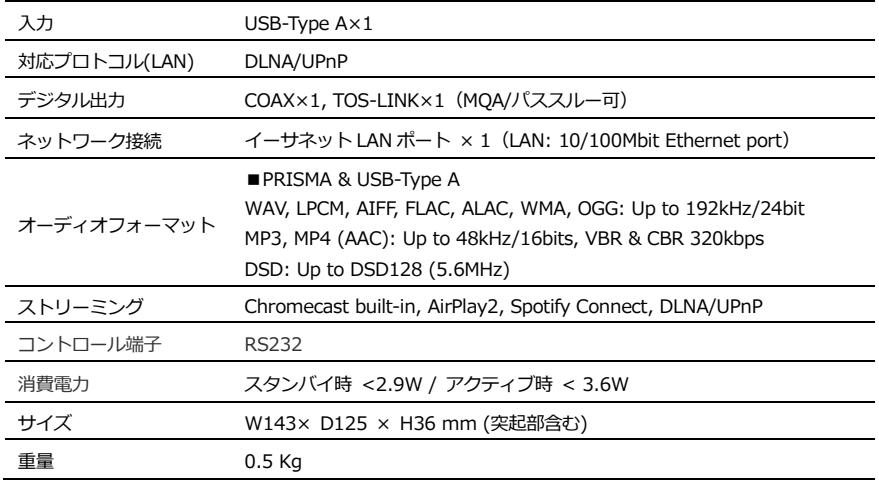

PRIMARE は、常により洗練されたデザイン・設計を目指し、製品の改善に努めています。 そのためデザイン、性能等、事前の予告なしに変更される場合がございます。 また本製品の輸送に必要となる購入時の箱・緩衝材は、必ず保管しておいてください。

# 保証

本機の保証は株式会社ナスペックが行います。

詳しくは、株式会社ナスペックの HP/サポートペー[ジ\(http://naspecaudio.com/support/\)](http://naspecaudio.com/support/)をご確認ください。修理の際は、販売店または 株式会社ナスペックにお問い合わせください。

※修理についてのご質問・送り先は、下記 本社/サービスセンターにてお受け致しております。

#### **詳しいお問い合わせは PRIMARE 日本輸入総代理店 株式会社ナスペックまで**

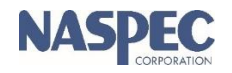

株式会社ナスペック 〒500-8386 岐阜県岐阜市薮田西 1-4-5

HP:http://naspecaudio.com

TEL : 058-215-7510

- FAX : 058-268-7118
- 00 : 0120-932-455

E-mail : support@naspecaudio.com

2021.12.8(MCU 2.01~ / Ver 1.00)